# **SONY**

# *Memory Stick Reader/Writer*

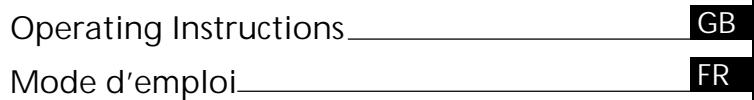

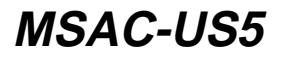

**MEMORY STICK TM** 

2000 Sony Corporation

# English

Before operating the unit, please read this instructions thoroughly, and retain it for future reference.

For the customers in U.S.A.

If you have any questions about this product, you may call: Sony Customer Information Center 1-800-222-SONY(7669) The number below is for the FCC related matters only

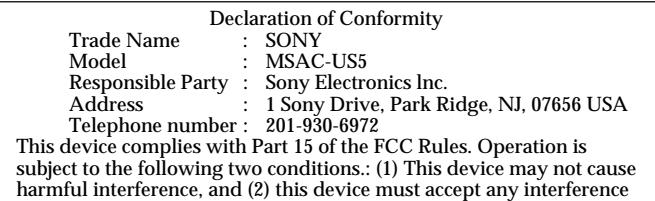

received, including interference that may cause undesired operation.

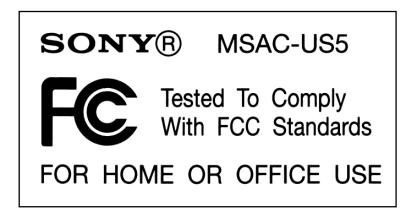

#### CAUTION

You are cautioned that any changes or modifications not expressly approved in this manual could void your authority to operate this equipment.

**Note:**

This equipment has been tested and found to comply with the limits for a Class B digital device, pursuant to Part 15 of the FCC Rules. These limits are designed to provide reasonable protection against harmful interference in a residential installation. This equipment generates, uses, and can radiate radio frequency energy and, if not installed and used in accordance with the instructions, may cause harmful interference to radio communications. However, there is no guarantee that interference will not occur in a particular installation. If this equipment does cause harmful interference to radio or television reception, which can be determined by turning the equipment off and on, the user is encouraged to try to correct the interference by one or more of the following measures:

- Reorient or relocate the receiving antenna.
- Increase the separation between the equipment and receiver.
- Connect the equipment into an outlet on a circuit different from that to which the receiver is connected.
- Consult the dealer or an experienced radio/TV technician for help.

For the customers in Canada

This class B digital apparatus complies with Canadian ICES-003.

**For the customers in Germany**

Directive: EMC Directive 89/336/EEC. 92/31/EEC

This equipment complies with the EMC regulations when used under the following circumstances:

- Residential area
- Business district
- Light-industry district

(This equipment complies with the EMC standard regulations EN55022 Class B.)

This unit is the Memory Stick Reader/Writer. This reader/writer has an optical mouse function.

You can connect this unit to a personal computer so that data in a "Memory Stick" can be transferred to the personal computer at high speed. You can also use a "Memory Stick" as a removable disk.

#### *What Is The "Optical Mouse?"*

The optical mouse does not use a track ball; it uses an optical sensor. It does not need a special mouse pad, and can be used even on your lap or clothes. Maintenance is easy. Just wipe the lens. The screen scroll lever on the optical mouse allows you scroll or zoom screens with ease.\*

This manual describes how to connect this unit, how to install the driver, how to use the reader/writer and how to use the mouse.

**3-GB** \* The scroll and zoom functions are not supported on the Macintosh.

P*Notes*

- When using a Macintosh, you cannot use the scroll function since the mouse for the Macintosh does not have left and right buttons.
- When accessing the "Memory Stick" on this unit, your personal computer cannot access other "Memory Stick" devices at the same time. Remove the "Memory Stick" from this unit or turn off other "Memory Stick" devices.
- Be sure to connect this unit to the USB port on the personal computer. Operation is not guaranteed if it is connected to the USB jack on the keyboard or hub.
- Operation is not guaranteed when two or more USB devices are connected to a single personal computer and a hub is used.
- Do not subject this unit to strong shock.
- This unit uses an optical sensor. So, avoid using it on transparent glass or glossy surfaces.
- Identification performance drops when the mouse is used on the following surfaces:
	- Reflective or glossy surfaces such as mirrors or glass, or text/graphic/ photographic/colour patterned surfaces that have extreme changes
	- Surfaces that have continuous similar patterns, or highly uneven surfaces
- A bright LED is used in operation of the image identification sensor. So, do not look directly into the light on the rear.
- Do not use this product in the following locations. Doing so might cause malfunction.
	- Locations subject to splashing water
	- Locations subject to direct sunlight
	- Near hot locations such as heating apparatus
	- Near humid or dusty locations
- Prevent fluids or metal objects from falling inside the body. If the body becomes dirty, wipe with a soft cloth. Never use benzene, alcohol, paint thinner or other solvents.
- Sometimes condensation forms on the sensor lens due to sudden changes in temperature, causing operation trouble. If this happens, wipe the sensor lens and try using again.
- The contents of data cannot be compensated if recording or playing back is not made due to malfunctions such as "Memory Stick" error.
- Do not touch the terminals on the "Memory Stick" with your fingers or metal objects.
- To prevent recording or deletion of data on "Memory Stick"s set the "Memory Stick" write-protect switch to "Lock."
- The communications state is sometimes not restored even if your personal computer is restored from a standby state or sleep state.
- Do not optimize "Memory Stick"s.
- Do not compress the data on "Memory Stick"s.

"Memory Stick" and  $\mathbf{I}$  are trademarks of Sony Corporation.

Microsoft® and Windows® are either registered trademarks or trademarks of Microsoft Corporation in the United States and/or other countries. Macintosh, iMac and Mac OS are trademarks of Apple Computer, Inc. All other company names and product names mentioned here may be the trademarks or registered trademarks of their respective companies.

#### *About Formatting "Memory Stick"s*

When "Memory Stick"s are shipped from the factory, they are already formatted to a special standard format. When you format "Memory Stick"s, we recommend formatting them on the device you are using so that they are compatible when used on "Memory Stick"-compatible device.

*Cautions When Formatting "Memory Stick"s on a Personal Computer* Pay attention to the following points when formatting "Memory Stick"s on the personal computer, for example, that you are using.

- Operation of "Memory Stick"s formatted on Windows machines is not guaranteed on "Memory Stick"-compatible device. To use a "Memory Stick" that has been formatted on a Windows machine, the "Memory Stick" must be reformatted on "Memory Stick"-compatible device. Note, that, in this case all data stored on the "Memory Stick" will be lost.
- "Memory Stick" formatted on a Macintosh sometimes cannot be used on "Memory Stick"-compatible device. Do not format "Memory Stick" on the Macintosh.

# Table of Contents

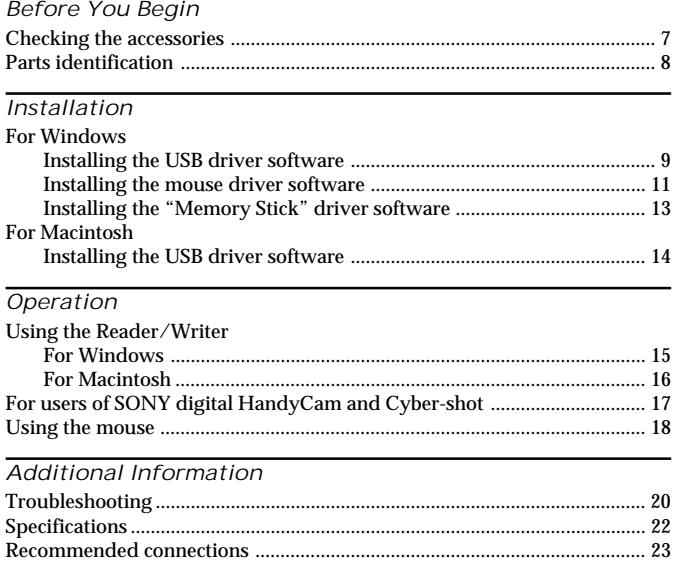

# Checking the accessories

Make sure that you have all the accessories below. If some of the accessories are missing, contact the store or purchase of a Sony dealer or local authorized Sony service facility.

• Memory Stick Reader/Writer (1)

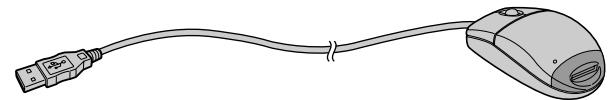

- CD-ROM (SPVD-003 USB driver) (1) (for Windows/Macintosh)
- Manual (1)
- WARRANTY CARD (1)

# Parts identification

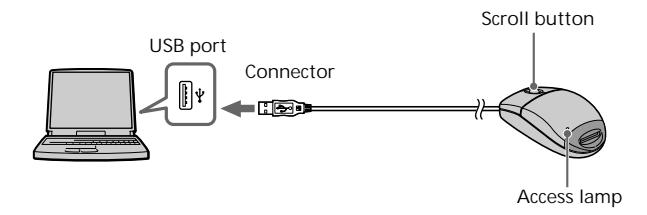

Insert the connector on this unit into the USB port on the personal computer (into any USB port on the personal computer if the personal computer has more than one USB port).

P*Notes*

- The access lamp lights when you access data on "Memory Stick." When the access lamp is lit, never remove the "Memory Stick", turn off the power of your personal computer or disconnect the connector. Doing so might damage the data in "Memory Stick."
- When disconnecting this unit from the personal computer, do not hold it by its cable; hold it by its connector.

# For Windows

Follow the procedure below to install the USB driver software. Do not disconnect the mouse from the personal computer until the installation is completed. You need the mouse for the installation. When you disconnect the mouse from the personal computer, the operation is carried out on the keyboard.

Refer to the operating instructions for the keyboard.

**–For Windows 2000–**

You must log in using administrator's privileges.

#### Installing the USB driver software

The screens shown in the following procedure are examples. Actual screens differ according to the OS. Do not connect this unit to the personal computer at this time.

- 1 **Turn on your machine to start up Windows, and insert the USB driver software CD-ROM (supplied) into the CD-ROM drive.**
- 2 **Open "My Computer."**
- 3 **Open the CD-ROM drive (Sony USB Driver (ex: [D:])).**

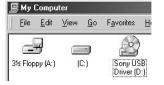

4 Start up Setup.exe.

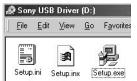

### For Windows (continued)

- 
- 5 **Click "Next."**

This starts installation of the USB driver.

Follow the on-screen instructions until the end to install the USB driver software.

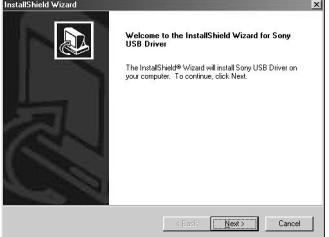

6 **After the USB driver software has been installed, reboot your personal computer.**

Follow the on-screen instructions to reboot your personal computer.

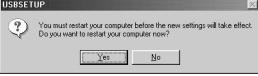

7 **After your personal computer has rebooted, remove the CD-ROM.**

### Installing the mouse driver software

8 **Make sure that a "Memory Stick" is not in this unit.** If you connect the USB port on the personl computer to this unit with a "Memory Stick"inserted, the "Memory Stick" driver software installation on page 13 will be carried out after the mouse driver software installation has been completed.

9 **Connect the USB port on the personal computer to this unit.** Connect the connector on this unit to the personal computer without inserting a "Memory Stick."

**–For Windows 2000–**

The mouse driver software installation starts automatically. Go to "Installing the "Memory Stick" driver software" section on page 13.

10**The Windows machine will recognize this unit, and "Add New Hardware Wizard" will start up.**

Click "Next."

Follow the on-screen instructions to proceed with the installation.

The "Add New Hardware Wizard" starts twice because two drivers are installed. Do not cancel the installation midway, and complete the installation.

The Windows® 98/98SE CD-ROM may be needed for this installation.

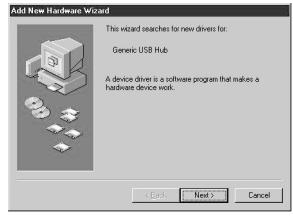

### For Windows (continued)

11**Select "Search for the best driver for your device (Recommended)" and click "Next."**

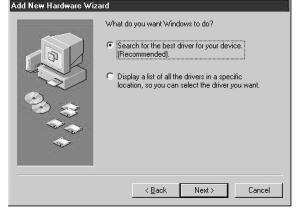

12**Click "Next" without changing the checkbox settings.** Follow the on-screen instructions until the end to install the mouse driver software.

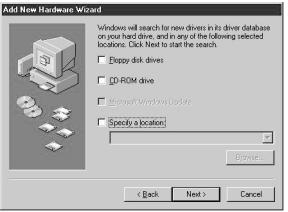

13**The "Add New Hardware Wizard" starts twice. Follow the onscreen instructions until the end to install the mouse driver software.**

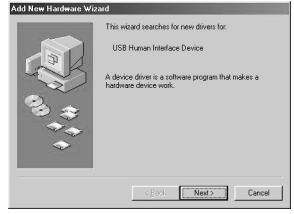

14 **Make sure that mouse works.**

**12-GB**

### Installing the "Memory Stick" driver software

Make sure that other USB devices are not connected to the personal computer.

15**Insert a "Memory Stick"(optional) into this unit.** The "Memory Stick" driver software installation starts automatically.

16**The icon of the newly identified driver "Removable disk" (ex: [G:]) is displayed in the "My Computer" window, and installation of the "Memory Stick" driver ends.**

\* Note that addition of the removable disk takes a while.

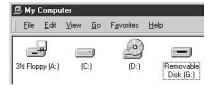

P*Notes*

- When you install the "Memory Stick" driver software, a massage which is not described in this manual may appear on the screen. If this happens, follow the on-screen instruction.
- Before disconnecting this unit with the "Memory Stick" inserted from the personal computer or removing the "Memory Stick" after installation on Windows® 2000 has completed, click the "Disconnect or remove hardware" icon on the personal computer's scroll bar, and click "Stop Sony Peripheral drive (ex: [G:])."

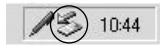

# For Macintosh

When using the Macintosh, connect the connector on this unit after your Macintosh has started up.

#### Installing the USB driver software

- 1 **Turn on your Macintosh to start up the Mac OS.**
- 2 **Insert the USB driver software CD-ROM (supplied) into the CD-ROM drive.**
- 3 **Connect the connector on this unit to the USB port on the personal computer.**
- 4 **Double-click the CD-ROM drive icon.**
- 5 **Double-click the hard disk icon containing the System Folder to open the hard disk window.**
- 6 **Drag the following two Mac driver files in the window opend in step 4 onto the System Folder in the window opened in step 5. (Drag and Drop):**
	- **Sony Peripheral USB Driver**
	- **Sony Peripheral USB Shim**
- 7 **The message "Place files in Extensions Folder?" is displayed. Select "OK."**
- 8 **Restart your Macintosh.**

# Using the Reader/Writer

### For Windows

When you turn on your personal computer, make sure that the "Memory Stick" is not in this unit.

If the "Memory Stick" is in this unit, you may not be able to start up your personal computer.

In this case, reboot your personal computer after removing the "Memory Stick" from this unit.

<How to use> **Insert "Memory Stick" into the unit, and open "Explorer" or "My computer."**

Removable disk is newly set up so that you can access data on "Memory Stick."

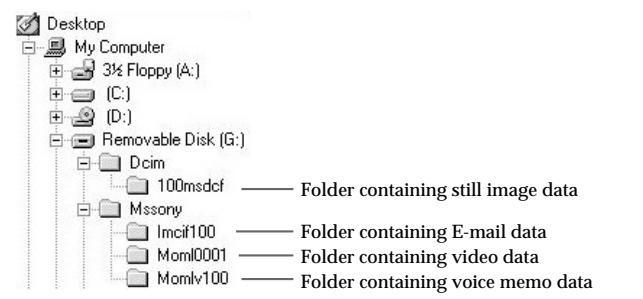

The screen shown above is an example. Actual screen may differ according to the OS.

This screen shows a window opened by Explorer.

<Removing "Memory Stick">

1 **Close softwares such as Explorer running for this unit.**

2 **Make sure that the access lamp is not lit, then remove the "Memory Stick."**

### Using the Reader/Writer (continued)

#### P*Notes*

- When the access lamp is lit, never remove the "Memory Stick", turn off the power of your personal computer or disconnect the connector. Doing so might damage the data in "Memory Stick."
- When using a Window®2000, click the "Disconnect or remove hardware" icon on the personal computer's scroll bar, and click "Stop Sony Peripheral drive (ex: [G:])" before disconnecting the personal computer from this unit with the "Memory Stick" inserted.

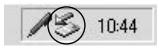

### For Macintosh

<How to use>

- 1 **When you insert "Memory Stick" into this unit, "Memory Stick" icon appears on the desktop.**
- 2 **Open the "Memory Stick" icon.** You can access the data.

Note that displaying the "Memory Stick" icon takes a while.

<Removing "Memory Stick">

- 1 **Close softwares running for this unit.**
- 2 **Make sure that the access lamp is not lit.**
- 3 **Move the "Memory Stick" icon from the hard disk to Trash or select "Eject" from "Special" menu.**
- 4 **Remove the "Memory Stick."**

#### P*Note*

You may not be able to copy the whole of folder on "Memory Stick" at once to the hard disk on the Macintosh. In this case, open the folder first and copy the contents in the folder.

## For users of SONY digital HandyCam and Cyber-shot

You can view or capture data on "Memory Stick" on a personal computer by connecting this unit to a personal computer on which the USB driver software has been installed.

For details on how to use SONY digital HandyCam or Cyber-shot, refer to the manual for your digital HandyCam or Cyber-shot.

"Memory Stick" data made on a SONY digital HandyCam or Cyber-shot is stored to the following file names in the following folders.

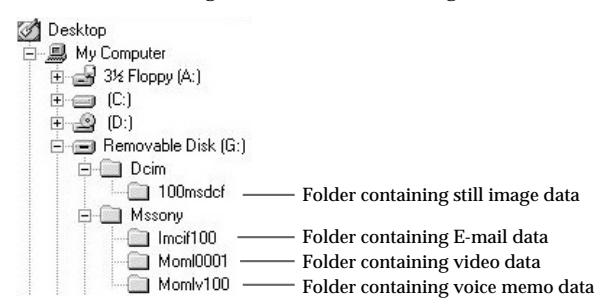

Actual screens differ according to the OS.

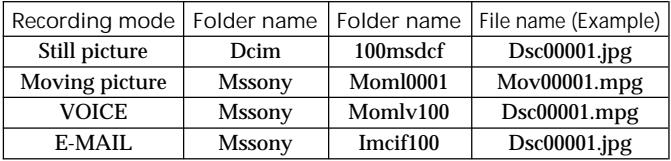

#### P*Note*

The folder names and file names vary according to the equipment you are using. Refer to the user's manual for the equipment you are using.

# Using the mouse

This unit has the following three scroll functions:

1. Scroll

Easy up/down scroll Auto up/down scroll

- 2. Auto panning
- 3. Zooming

#### P*Notes*

- The scroll and zoom functions are not supported on the Macintosh.
- You may not be able to use the scroll function according to the application software. Refer to the operating instructions for respective softwares.

### Scroll

<Easy up/down scroll>

**Press the scroll button forwards or backwards when the up/down scroll bar is displayed on the application.** This scrolls the window up or down.

#### <Auto up/down scroll>

**Press the scroll button forwards or backwards and hold the button in this state when the up/down scroll bar is displayed on the application.** This scrolls the window up or down continuously.

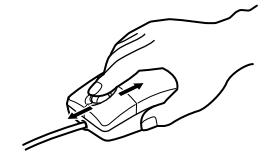

### Auto panning

- 1 **Press the scroll button down.** The auto panning icon appears on the scroll bar.
- 2 **When the icon appears, move this unit in the direction you want to scroll.**

This scrolls large amounts of data to the left, right, up or down.

To return the cursor to its original position, either press the scroll button again, or click the left or right button. You can also freely set the scroll speed in the X or Y directions by how much you move this unit.

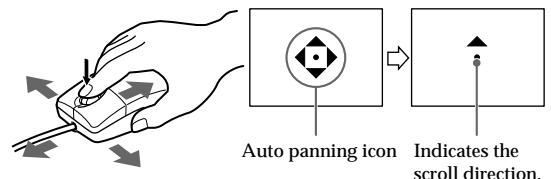

### Zooming

**Press the scroll button forward or backwards while pressing the Ctrl key on the keyboard.**

This enlarges or reduces the application screen.

# Troubleshooting

If you run into any problem using this unit, use the following table to troubleshoot the problem. If the problem persists, contact your Sony dealer.

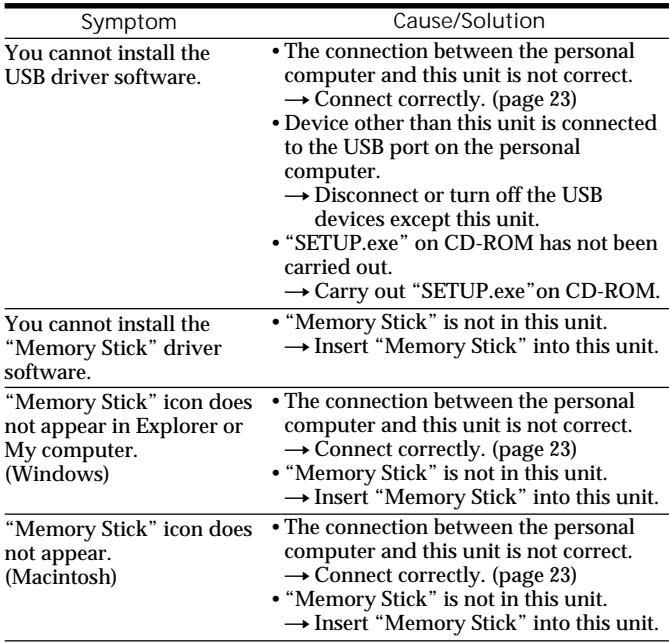

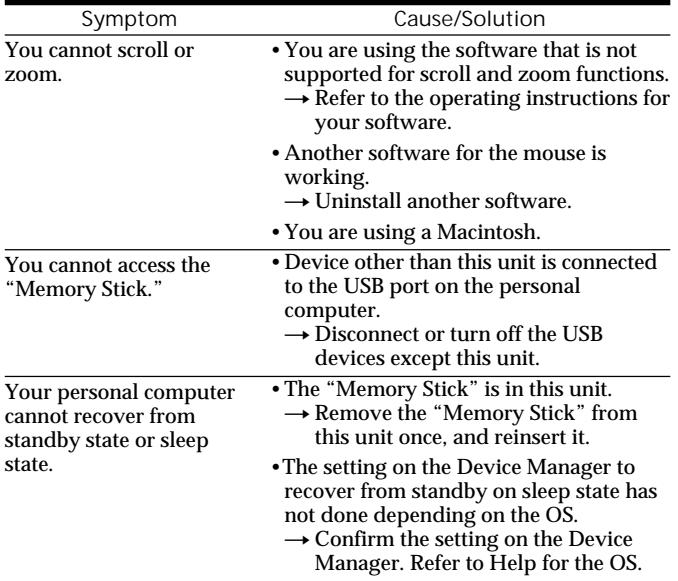

# Specifications

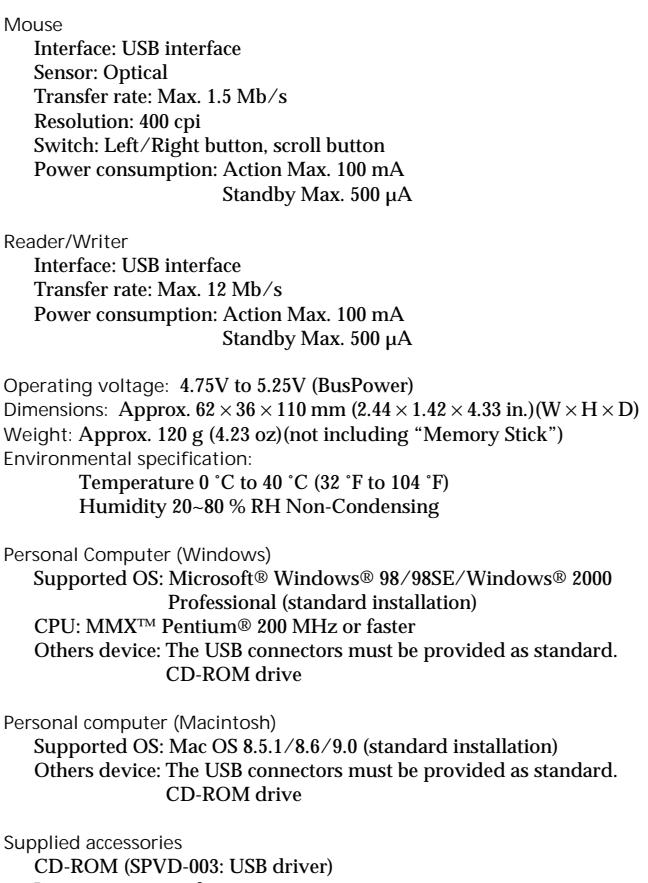

Instruction manual

Warranty

# Recommended connections

Operation when connected as follows has been confirmed.

1 **When this unit is connected to the USB port on the personal computer, and nothing is connected to the other USB port:**

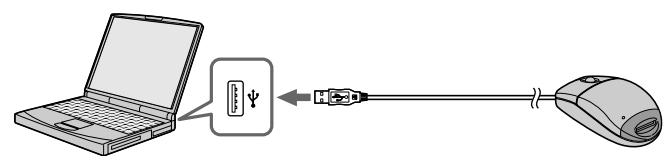

2 **When a USB keyboard is connected to the USB port on the personal computer, and this unit is connected to the other port:**

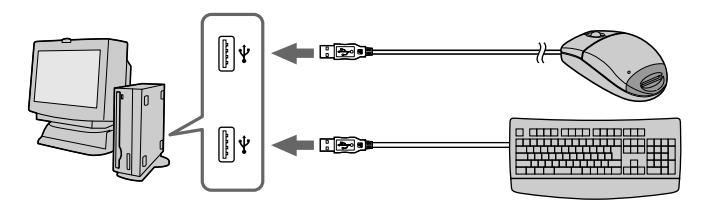

#### P*Notes*

- Operation is not guaranteed when two or more USB devices are connected to a single personal computer and a hub is used.
- Be sure to connect this unit to the USB port on the personal computer. Operation is not guaranteed if it is connected to the USB jack on the keyboard or hub.
- Operation is sometimes not normal depending on the USB devices that are used simultaneously.
- Operation on all personal computers in the recommended environment is not guaranteed.
- We recommend backing up valuable data.

## Français

Avant d'utiliser cet appareil, lisez attentivement ce mode d'emploi et conservez-le pour toute référence ultérieure.

Pour les clients au Canada

Cet appareil numérique de la class B est comforme à la norme NMB-003 du Canada.

Cet appareil est un lecteur/enregistreur de Memory Stick. Il est doté d'une souris optique.

Vous pouvez le raccorder à un ordinateur pour transférer rapidement les données d'un "Memory Stick" sur l'ordinateur. Il permet aussi d'utiliser les "Memory Stick" comme disque amovible.

#### *Qu'est-ce qu'une souris optique ?*

Une souris optique n'utilise pas de boule mais un capteur optique. Elle n'a donc pas besoin de tapis de souris et peut être utilisée sur les genoux ou des vêtements. Son entretien est simple. Il suffit d'essuyer la lentille. Le levier de défilement d'une souris optique permet de faire défiler aisément les écrans ou de les agrandir.\*

Cette notice explique comment raccorder cet appareil, comment installer son pilote et comment utiliser le lecteur/enregistreur ainsi que la souris.

\* Les fonctions de défilement et de zoom ne sont pas supportées sur le **Macintosh** 

#### P*Remarques*

- Lorsque vous utilisez un Macintosh il n'est pas possible d'utiliser la fonction de défilement car la souris n'a pas de boutons gauche et droit.
- Lorsque vous accédez au "Memory Stick" inséré dans cet appareil, l'ordinateur ne peut pas accéder à d'autres périphériques utilisant aussi un "Memory Stick". Retirez le "Memory Stick" de cet appareil ou éteignez les autres périphériques pour pouvoir y accéder.
- Veillez à raccorder cet appareil au port USB de l'ordinateur. Son fonctionnement n'est pas garanti s'il est raccordé à la prise USB du clavier ou à une boîte de connexion.
- Le fonctionnement de cet appareil n'est pas garanti si deux périphériques USB, ou plus, sont raccordés à un seul ordinateur et si une boîte de connexion est utilisée.
- Ne soumettez pas cet appareil à des chocs violents.
- Cet appareil utilise un capteur optique. Evitez de l'utiliser sur du verre transparent ou sur une surface brillante.
- La capacité de reconnaissance diminue si la souris est utilisée sur les surfaces suivantes:
	- Surfaces réflexives, comme les miroirs ou le verre, ou surfaces à motifs extrêmement contrastés (texte, graphiques, photographies, couleur).
	- Surfaces à motifs similaires continus ou surfaces extrêmement irrégulières.
- Une diode LED lumineuse fait fonctionnement le capteur optique. Il est donc conseillé de ne pas regarder directement la lumière à l'arrière de la souris.
- N'utilisez pas ce produit aux endroits suivants. Un mauvais fonctionnement peut s'ensuivre.
	- Endroits exposés aux éclaboussures d'eau
	- Endroits exposés à la lumière directe du soleil
	- Endroits exposés à la chaleur (ex : appareil de chauffage)
	- Endroits humides ou poussiéreux
- Evitez toute pénétration de liquide et de particules métalliques dans l'appareil. Si le coffret est sale, essuyez-le avec un chiffon doux. N'utilisez jamais de benzène, alcool, diluant de peinture ou autre solvant.
- De l'humidité peut se condenser sur la lentille du capteur en raison d'un brusque changement de température. Dans ce cas, la souris ne fonctionnera pas correctement, mais il suffit d'essuyer la lentille pour y remédier.
- Le contenu des données ne peut pas être compensé si l'enregistrement ou la lecture n'a pas pu être effectué en raison d'un mauvais fonctionnement, par exemple une erreur de "Memory Stick".
- Ne touchez pas les bornes du "Memory Stick" avec les doigts ou des objets métalliques.
- Pour éviter l'enregistrement ou l'effacement de données d'un "Memory Stick", réglez le commutateur d'interdiction d'écriture du "Memory Stick" sur "Lock".
- La communication peut ne pas se rétablir même si l'ordinateur est réactivé après une mise en attente ou en veille.
- N'optimisez pas les "Memory Stick".
- Ne compressez pas les données des "Memory Stick".

"Memory Stick" et  $\triangleq$  sont des marques de fabrique de Sony Corporation.

Microsoft® et Windows® sont des marques déposées ou des marques de fabrique de Microsoft Corporation, enregistrées aux Etats-Unis et/ou dans d'autres pays.

Macintosh, iMac et Mac OS sont des marques de fabrique de Apple Computer, Inc.

Tous les autres noms de sociétés et de produits mentionnés dans ce manuel sont soit des marques de fabrique soit des marques déposées de leurs détenteurs respectifs.

#### *Formatage des "Memory Stick"*

Les "Memory Stick" ont été formatés en usine dans un format spécial. Lorsque vous formatez des "Memory Stick", il est conseillé de le faire sur l'appareil que vous utilisez pour qu'ils soient compatibles.

#### *Précautions lors du formatage de "Memory Stick" sur un ordinateur*

Veuillez prendre les précautions suivantes lors du formatage de "Memory Stick" sur un ordinateur.

- Le fonctionnement des "Memory Stick" formatés sur des machines Windows n'est pas garanti sur un autre périphérique compatible avec le "Memory Stick". Pour utiliser un "Memory Stick" qui a été formaté sur une machine Windows, il devra être reformaté sur le périphérique compatible avec le "Memory Stick". Notez que dans ce cas, toutes les données du "Memory Stick" seront perdues.
- Un "Memory Stick" formaté sur un Macintosh peut être utilisable sur un périphérique compatible avec le "Memory Stick". Ne pas formater de "Memory Stick" sur un Macintosh.

# Table des matières

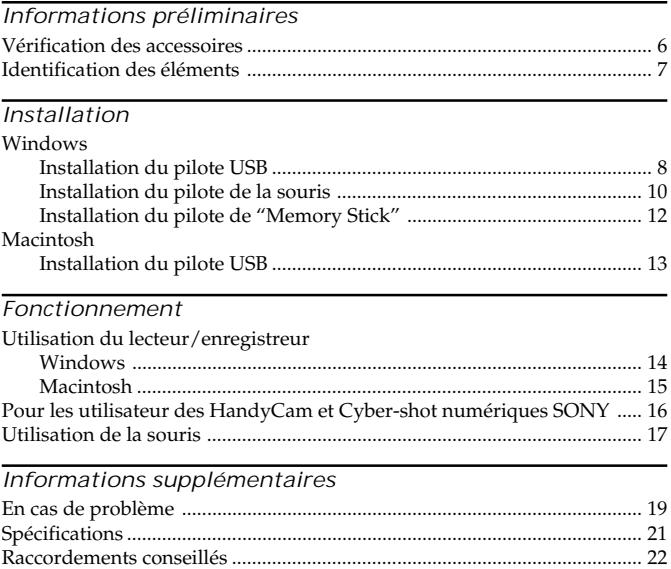

# Vérification des accessoires

Assurez-vous d'être en possession de tous les accessoires indiqués cidessous. Si certains manquent, contactez votre revendeur ou un service après-vente agréé Sony.

• Lecteur/Enregistreur de Memory Stick (1)

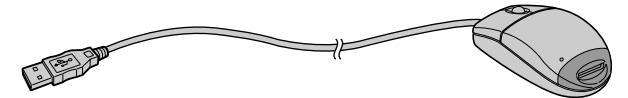

- CD-ROM (pilote USB SPVD-003) (1) (pour Windows et Macintosh)
- Manuel (1)
- CARTE DE GARANTIE (1)

# **7-FR**

# Identification des éléments

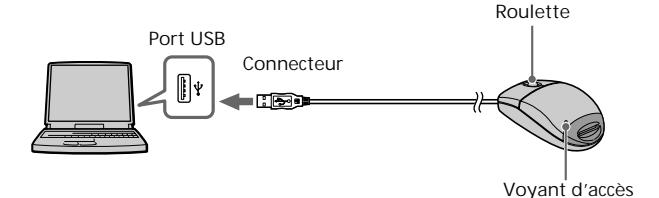

Insérez le connecteur de cet appareil dans le port USB de l'ordinateur (dans n'importe quel port USB si l'ordinateur en a plusieurs).

#### P*Remarques*

• Le voyant d'accès s'allume lorsque l'ordinateur accède aux données du "Memory Stick".

Lorsque le voyant d'accès est allumé, ne jamais retirer le "Memory Stick", éteindre l'ordinateur ni débrancher le connecteur. Les données du "Memory Stick" risquent sinon n'être détruites.

• Lorsque vous débranchez l'appareil de l'ordinateur, ne tirez pas sur le câble mais sur le connecteur.

## **Windows**

Procédez de la façon suivante pour installer le pilote USB.

Ne débranchez pas la souris de l'ordinateur tant que l'installation n'est pas terminée. Vous avez besoin de la souris pour l'installation.

Lorsque vous débranchez la souris de l'ordinateur, les opérations s'effectuent au clavier.

Reportez-vous au mode d'emploi du clavier pour le détail.

**–Windows 2000–**

Vous devez vous connecter par Privilèges de l'administrateur.

### Installation du pilote USB

Les écrans mentionnés dans les procédures suivantes servent à titre d'exemple. Selon le système d'exploitation utilisé, ils peuvent être différents.

Ne raccordez pas encore l'appareil à l'ordinateur.

- 1 **Allumez votre ordinateur pour démarrer Windows et insérez le CD-ROM contenant le pilote USB (fourni)à dans le lecteur de CD-ROM.**
- 2 **Ouvrez "My Computer".**
- 

**3** Ouvrez le lecteur de CD-ROM (Pilote USB Sony (ex: [D:])).

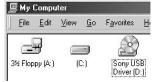

4 **Démarrez Setup.exe.**

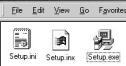

# Installation **Installation**

### 5 **Cliquez sur "Next".**

L'installation du pilote USB commence.

Suivez les instructions qui apparaissent à l'écran jusqu'à la fin pour installer le pilote USB.

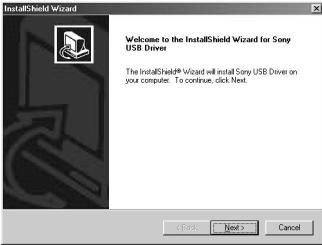

6 **Lorsque le pilote USB a été installé, redémarrez l'ordinateur.** Suivez les instructions qui apparaissent à l'écran pour redémarrer l'ordinateur.

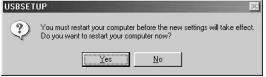

7 **Lorsque l'ordinateur a redémarré, retirez le CD-ROM.**

### Windows (suite)

#### Installation du pilote de la souris

8 **Assurez-vous que l'appareil ne contient pas de "Memory Stick".**

Si cet appareil contient un "Memory Stick" lorsque vous le raccorder au port USB de l'ordinateur, l'installation du pilote de "Memory Stick" (page 12) sera exécutée après l'installation du pilote de souris.

9 **Raccordez le port USB de l'ordinateur à cet appareil.** Raccordez le connecteur de cet appareil à l'ordinateur sans insérer de "Memory Stick".

#### **–Windows 2000–**

L'installation du pilote de souris commence automatiquement. Reportez-vous à "Installation du pilote de "Memory Stick" " à la page 12.

#### 10**La machine Windows reconnaît cet appareil et l'ajout de nouveau périphérique "Add New Hardware Wizard" démarre.** Cliquez sur "Next".

Suivez les instructions qui apparaissent à l'écran pour installer le pilote.

L'assistant "Add New Hardware Wizard" démarre deux fois parce que deux pilotes doivent être installés. N'arrêtez par l'installation en cours, elle doit être effectuée complètement.

Il faut parfois insérer le CD-ROM Windows®98/98SE au cours de l'installation.

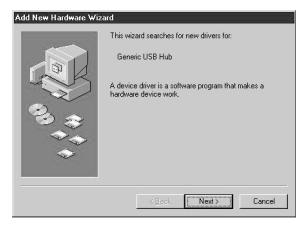

11**Sélectionnez "Search for the best driver for your device (Recommanded)" et cliquez sur "Next".**

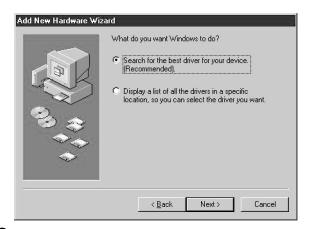

12**Cliquez sur "Next" sans changer les paramètres à cocher.** Suivez les instructions qui apparaissent à l'écran jusqu'à la fin pour installer le pilote de souris.

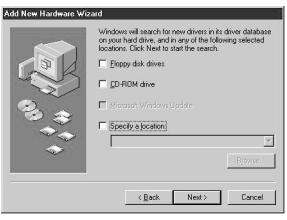

13**L'assistant "Add New Hardware Wizard" démarre deux fois. Suivez les instructions qui apparaissent à l'écran jusqu'à la fin pour installer le pilote de souris.**

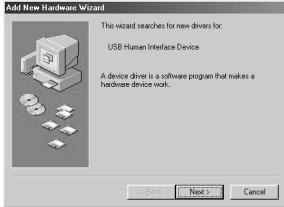

14 **Assurez-vous que la souris fonctionne.**

### Installation du pilote de "Memory Stick"

Assurez-vous que les autres périphériques USB ne sont pas raccordés à l'ordinateur.

15**Insérez un "Memory Stick" (en option) dans cet appareil.** L'installation du pilote de "Memory Stick" commence automatiquement.

16**L'icône du pilote dernièrement identifié en tant que "Removable disk (Disque amovible)" (ex: [G:]) apparaît dans la fenêtre "My Computer", et l'installation du pilote de "Memory Stick" est terminée.**

\* L'ajout du disque amovible prend un certain temps.

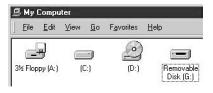

#### P*Remarques*

- Lors de l'installation du pilote "Memory Stick", un message non mentionné dans ce manuel peut apparaître à l'écran. Le cas échéant, suivez les instructions qui apparaissent à l'écran.
- Avant de débrancher cet appareil avec un "Memory Stick" de l'ordinateur ou de retirer le "Memory Stick" après l'installation sur Windows® 2000, cliquez sur l'icône "Disconnect or remove hardware" sur la barre de défilement de l'ordinateur, puis cliquez sur "Stop Sony Peripheral drive (ex: [G:])".

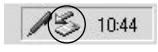

# **Mactintosh**

Si vous utilisez un Macintosh, raccordez le connecteur de cet appareil après le démarrage du Macintosh.

### Installation du pilote USB

- 1 **Allumez le Macintosh pour démarrer le système d'exploitation.**
- 2 **Insérez le CD-ROM contenant le pilote USB (fourni) dans le lecteur de CD-ROM.**
- 3 **Raccordez le connecteur de cet appareil au port USB de l'ordinateur.**
- 4 **Double-cliquez sur l'icône du pilote CD-ROM.**
- 5 **Double-cliquez sur l'icône du disque dur contenant le dossier système pour ouvrir la fenêtre du disque dur.**
- 6 **Tirez les deux fichiers Mac se trouvant dans la fenêtre ouverte à l'étape 4 pour les déposer dans le dossier Système se trouvant dans la fenêtre ouverte à l'étape 5. (Tirez et déposez):**
	- **Sony Peripheral USB Driver**
	- **Sony Peripheral USB Shim**
- 7 **Le message "Place files in Extensions Folder?" s'affiche. Sélectionnez "OK".**
- 8 **Redémarrer votre Macintosh.**

# Utilisation du lecteur/enregistreur

#### Windows

Lorsque vous allumez votre ordinateur, assurez-vous que le "Memory Stick" n'est pas dans cet appareil.

S'il s'y trouve, vous ne pourrez peut-être pas démarrer l'ordinateur. Dans ce cas, redémarrez l'ordinateur après avoir retiré le "Memory Stick" de cet appareil.

<Emploi>

**Insérez un "Memory Stick" dans l'appareil et ouvrez "Explorer" ou "My Computer".**

Maintenant que le disque amovible a été installé, vous pouvez accéder aux données du "Memory Stick".

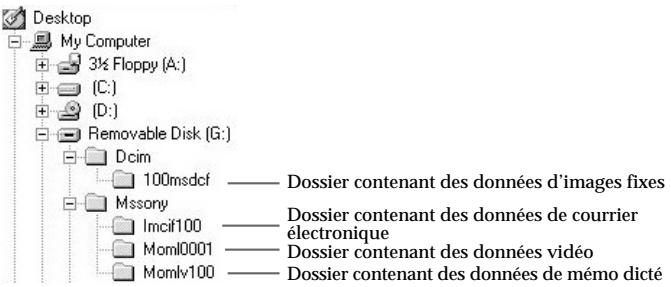

L'écran ci-dessus est un exemple. Sur votre système l'écran peut être différent. Cet écran montre une fenêtre ouverte par l'explorateur.

<Retrait du "Memory Stick">

- 1 **Fermez les logiciels ouverts pour cet appareil, par exemple l'explorateur.**
- 2 **Assurez-vous que le voyant d'accès n'est pas allumé, puis retirez le "Memory Stick".**

#### P*Remarques*

- Ne jamais retirer le "Memory Stick", éteindre l'ordinateur ni débrancher le connecteur lorsque le voyant d'accès est allumé. Les données du "Memory Stick" pourraient sinon être détruites.
- Lorsque vous utilisez Windows®2000, cliquez sur l'icône "Disconnect or remove hardware" dans la barre de défilement de l'ordinateur, puis cliquez sur "Stop Sony Peripheral drive (ex: [G:])" avant de débrancher l'ordinateur de cet appareil lorsqu'il contient un "Memory Stick".

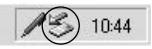

### Macintosh

<Emploi>

- 1 **Lorsque vous insérez un "Memory Stick" dans cet appareil, l'icône "Memory Stick" apparaît sur le bureau.**
- 2 **Ouvrez l'icône de "Memory Stick".** Vous pouvez accéder aux données.
- L'icône de "Memory Stick" met un certain temps à apparaître.

<Retrait du "Memory Stick" >

- 1 **Fermez les logiciels ouverts pour cet appareil.**
- 2 **Assurez-vous que le voyant d'accès n'est pas allumé.**
- 3 **Déposez l'icône de "Memory Stick" dans la corbeille ou sélectionnez "Eject" dans le menu "Special".**
- 4 **Retirez le "Memory Stick".**

#### P*Remarque*

Vous ne pourrez peut-être pas copier tout le dossier du "Memory Stick" en une seule fois sur le disque dur du Macintosh. Dans ce cas, ouvrez le dossier puis copiez les fichiers du dossier.

## Pour les utilisateurs des HandyCam et Cyber-shot numériques SONY

Vous pouvez voir ou saisir les données d'un "Memory Stick" sur un ordinateur en reliant cet appareil à votre ordinateur après avoir installé le pilote USB.

Pour le détail sur l'emploi d'un HandyCam ou Cyber-shot numérique SONY, reportez-vous à leurs modes d'emploi.

Les données de "Memory Stick" obtenues avec un HandyCam ou Cybershot numérique SONY sont stockées dans les fichiers et dossiers suivants.

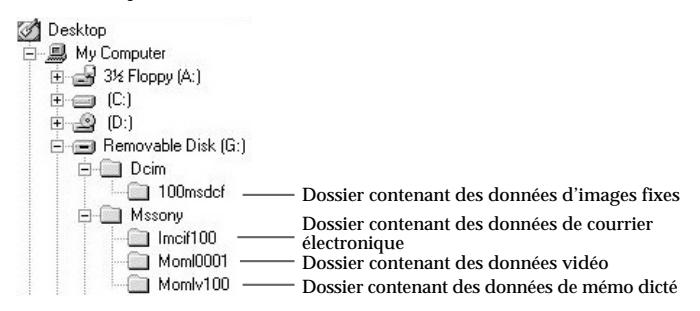

Selon le système d'exploitation utilisé les écrans peuvent être différents.

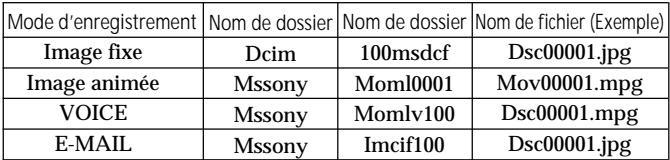

#### P*Remarque*

Les noms de dossiers et de fichiers peuvent varier selon l'appareil utilisé. Reportez-vous au mode d'emploi de l'appareil utilisé.

# Utilisation de la souris

La souris présente les trois fonctions de défilement suivantes:

- 1. Défilement Défilement haut/bas facile Défilement haut/bas automatique
- 2. Autopan
- 3. Zoom

P*Remarques*

- Les fonctions de défilement et de zoom de la souris ne sont pas supportées par le Macintosh.
- Vous ne pourrez peut-être pas utiliser la fonction de défilement avec certaines applications. Reportez-vous au mode d'emploi de chaque logiciel.

### Défilement

<Défilement haut/bas facile>

**Faites tourner la roulette vers l'avant ou l'arrière lorsque la barre de défilement haut/bas apparaît dans l'application.**

La fenêtre défile vers le haut ou le bas.

<Défilement haut/bas automatique>

**Faites tourner la roulette vers l'avant ou l'arrière et maintenez-la dans cette position lorsque la barre de défilement haut/bas est affichée dans l'application.**

La fenêtre défile en continu vers le haut ou le bas.

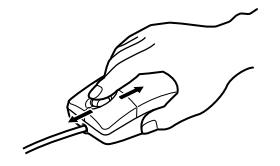

### Utilisation de la souris (suite)

### Autopan

1 **Appuyez sur la roulette.** L'icône d'autopan apparaît dans la barre de défilement.

2 **Lorsque l'icône apparaît, déplacez la souris dans la direction souhaitée.**

Une grande quantité de données défile vers la gauche, la droite, le haut ou le bas.

Pour revenir à la position d'origine du curseur, appuyez une nouvelle fois sur la roulette, ou cliquez sur le bouton gauche ou droit de la souris. Vous pouvez aussi régler la vitesse de défilement dans les sens horizontal et vertical par rapport au mouvement de la souris.

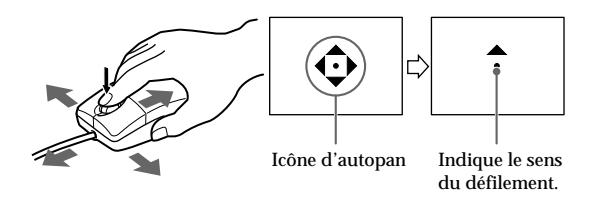

#### Zoom

**Faites tourner la roulette vers l'avant ou l'arrière tout en appuyant sur la touche Ctrl du clavier.**

L'écran de l'application devient plus grand ou plus petit.

## En cas de problème

En cas de problème, reportez-vous au tableau suivant pour le résoudre. Si vous n'y parvenez pas, contactez votre revendeur Sony.

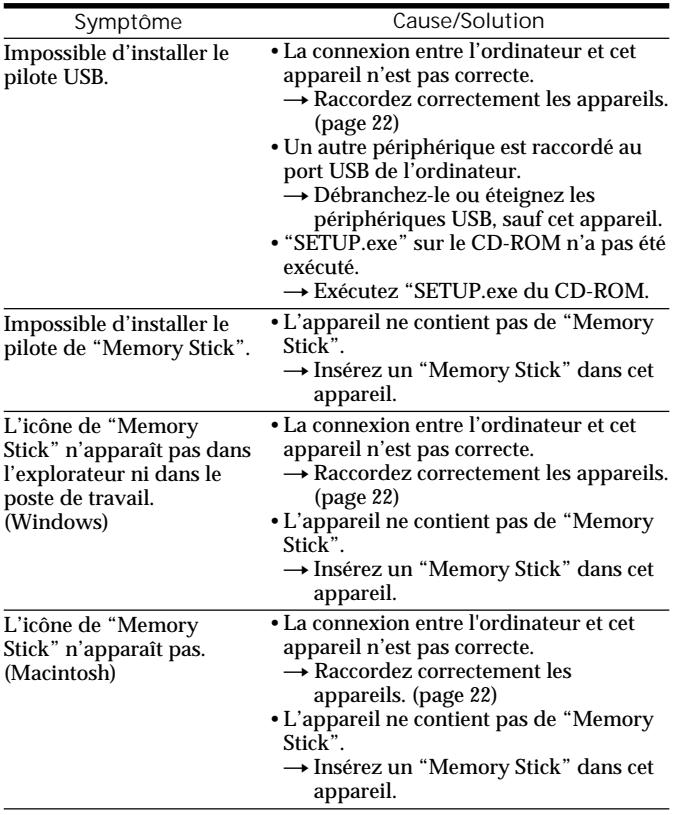

(à suivre)

### En cas de problème (suite)

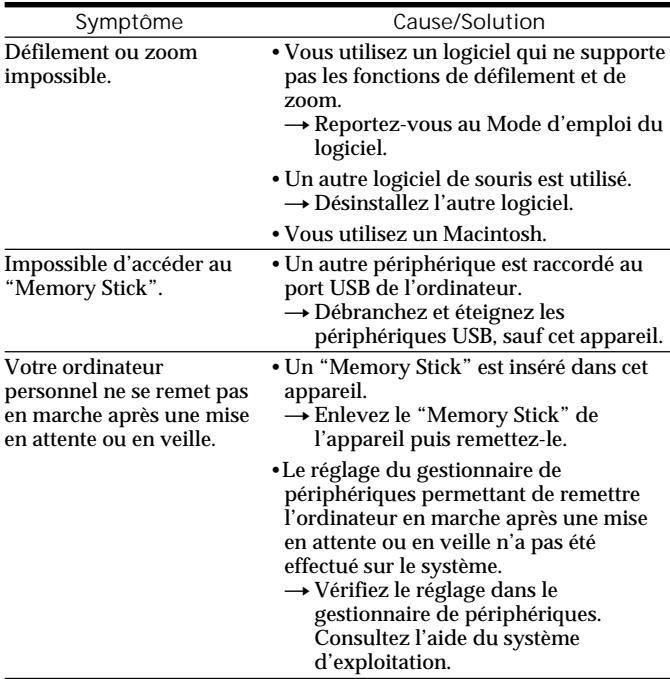

# Spécifications

Garantie

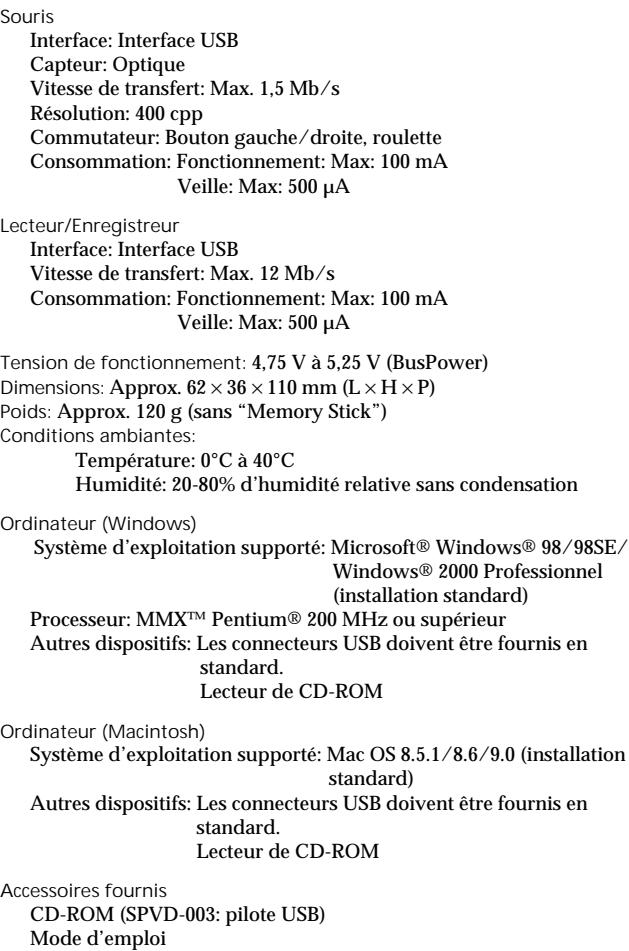

# Raccordements conseillés

Le fonctionnement est garanti lorsque l'appareil est raccordé de la façon suivante.

1 **Cet appareil est raccordé au port USB de l'ordinateur et rien n'est raccordé à l'autre port USB:**

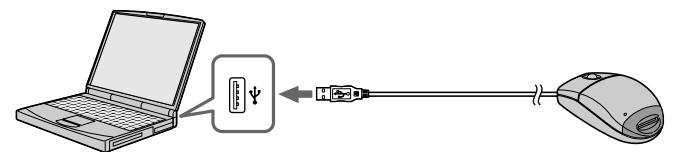

2 **Le clavier USB est raccordé au port USB d'un ordinateur et cet appareil est raccordé à l'autre port:**

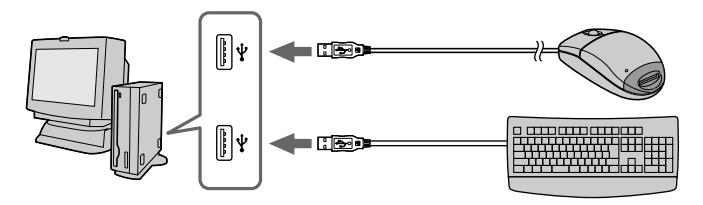

#### P*Remarques*

- Le fonctionnement n'est pas garanti lorsque deux périphériques USB ou plus sont raccordés à un seul ordinateur et une boîte de connexion est utilisée.
- Veillez à raccorder cet appareil au port USB de l'ordinateur. Le fonctionnement n'est pas garanti s'il est raccordé au clavier ou à une boîte de connexion.
- Le fonctionnement peut être anormal lorsque certains types de périphériques USB sont utilisés en même temps.
- Le fonctionnement sur tous les ordinateurs dans l'environnement conseillé n'est pas garanti.
- Il est conseillé de faire une copie de toutes données importantes.

Sony Electronics Inc.:

Customer Support

If you have any questions/comments related to this product, please visit our Customer Support website at http://www.sony.com/service (If you do not have internet access, please call 1-800-22 SONY.)